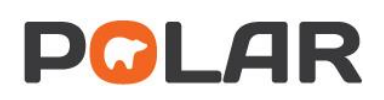

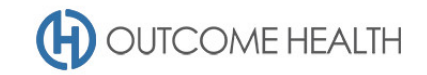

# POLAR Walkthrough – Quality Improvement Measure 1

*Proportion of patients with diabetes type I or II, who have not had a HbA1c result recorded in the past 12 months*

Purpose: This walkthrough will demonstrate how to generate a patient list for patients with *either* type I or II diabetes mellitus, who require a HbA1c test be performed.

*Please note: This walkthrough will only review patients who already have an active, recorded diagnosis of diabetes mellitus type I or II. For a walkthrough on how to identify patients with an indication of diabetes but without a diagnosis, please see our [walkthrough for identifying these patients.](https://conf.outcomehealth.org.au:8443/display/CON/Clinic+Summary+Report#ClinicSummaryReport-Patientswithindicatorsofpossiblediabeteswithnodiagnosis)*

### Patient cohort:

All patients who:

- Are "RACGP active", meaning they have had 3 visits in the past 2 years
- Have *either* type I or type II diabetes mellitus
- Have *not* had a HbA1c test performed in the past 12 months

### POLAR Report

This walkthrough will be using the CLINICAL INDICATORS report

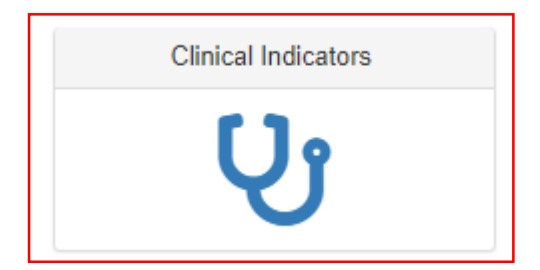

#### 1. RACGP active patient filter

1.1. In the DEMOGRAPHICS & LIFESTYLE tab of the INCLUSION FILTERS section, choose ACTIVE under the RACGP ACTIVE filter

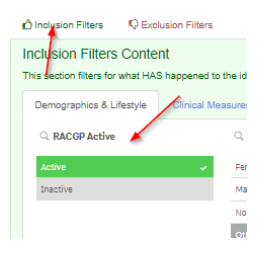

- 2. Filter patients with an *active* type I or II diabetes diagnosis (note: this activity should be done separately by diabetes type, redo step 2.4 onwards for each type)
	- 2.1. Navigate to the DIAGNOSIS tab under the INCLUSIONS section

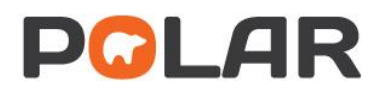

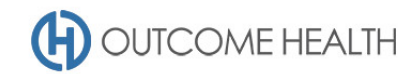

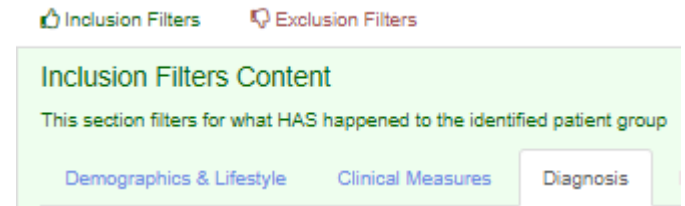

2.2. Select ACTIVE under the ACTIVE DIAGNOSIS filter

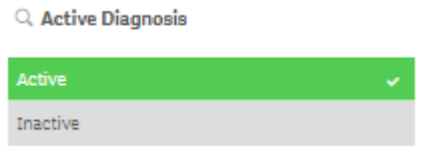

2.3. Select DIABETES under the CHRONIC DISEASE CATEGORY filter

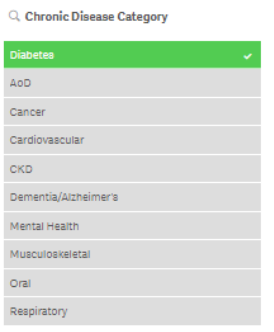

2.4. Select DIABETES MELLITUS TYPE I under the SNOMED filter (for type II diabetes patients, select the second option)

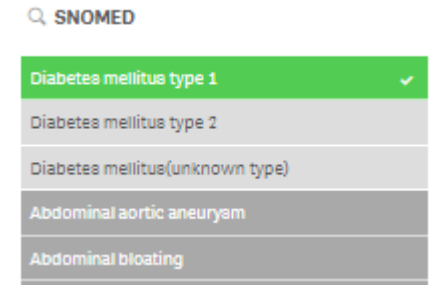

3. Filter to patients who have not had a HbA1c in the past 12 months 3.1. Navigate to the EXCLUSIONS section of the report

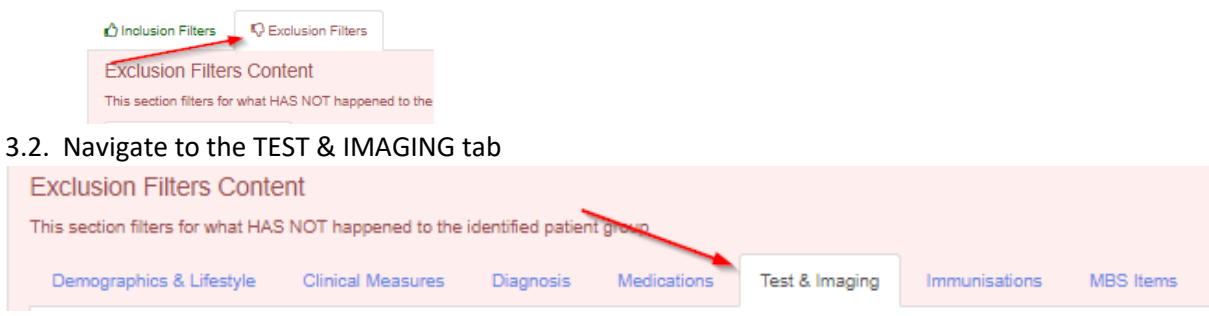

3.3. Select LAST 12 MONTHS under the date range filter

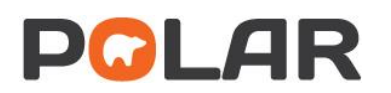

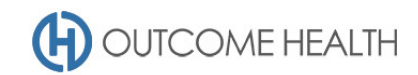

Q. Date Range

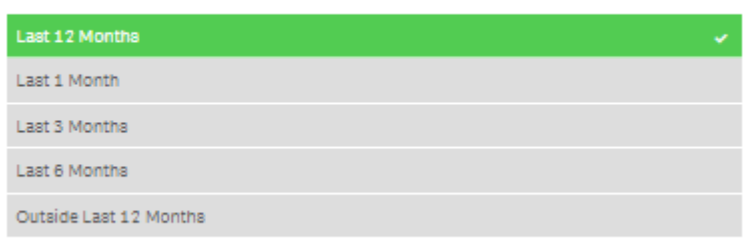

3.4. On the PATHOLOGY GROUP filter, click on the magnifying glass

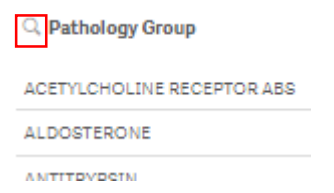

3.5. In the search field, type "HbA1c" and select "HbA1c"

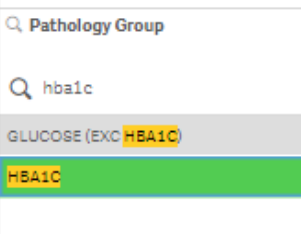

## 4. View your patient list

4.1. Double click the **Patient Count** to view the patient list, or click on PATIENT LIST in the top right hand corner. *Note: The notation "Excluded Patients: 16" in this instance indicates that you have 16 patients with type I diabetes, who HAVE had a HbA1c recorded in the past 12 months.*

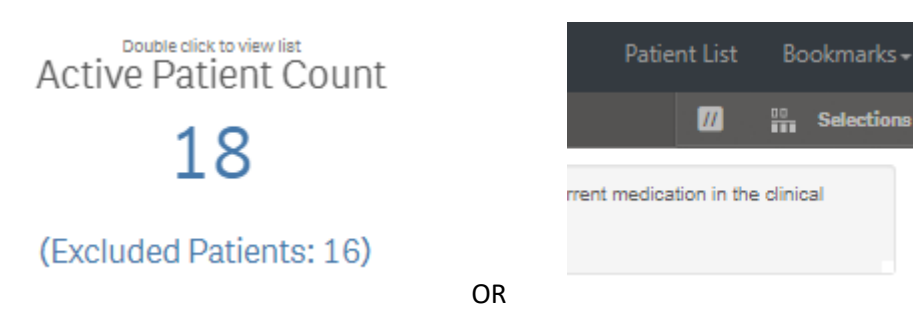

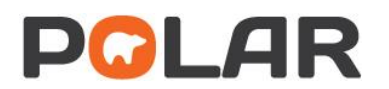

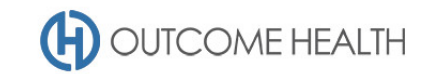

4.2. At the top of the patient list, click "Export to Excel" as required.

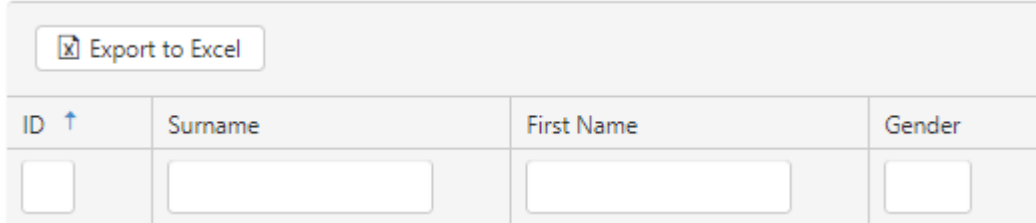

We hope you find this POLAR walkthrough useful. If you have any queries, please feel free to contact the POLAR support team:

p. (03)8822 8444

e[. support@outcomehealth.org.au](mailto:support@outcomehealth.org.au)